# Configurazione e risoluzione dei problemi del sistema VPME sull'RFGW-10  $\overline{\phantom{a}}$

## Sommario

Introduzione **Prerequisiti Requisiti** Componenti usati Premesse Configurazione di VPME su RFGW-10 Risoluzione dei problemi di VPME sull'RFGW-10

## Introduzione

In questo documento viene descritto il sistema VoD Privacy Mode Encryption (VPME), come configurarlo sulla RFGW-10 e come risolvere i problemi.

## **Prerequisiti**

#### **Requisiti**

Nessun requisito specifico previsto per questo documento.

#### Componenti usati

Il documento può essere consultato per tutte le versioni software o hardware.

Le informazioni discusse in questo documento fanno riferimento a dispositivi usati in uno specifico ambiente di emulazione. Su tutti i dispositivi menzionati nel documento la configurazione è stata ripristinata ai valori predefiniti. Se la rete è operativa, valutare attentamente eventuali conseguenze derivanti dall'uso dei comandi.

### Premesse

Cisco Converged EdgeQAM Manager (CEM), noto anche come Cisco Encryption Manager o Converged Encryption Manager è un'applicazione Java eseguita su sistemi Windows/Linux. Comunica con il sistema ERS (Encryption Renewal System) su Internet e ottiene i messaggi di controllo delle autorizzazioni (ECM), contenenti la parola di controllo per codificare il video, quindi inoltra i messaggi ECM ai dispositivi QAM Cisco Edge nel sito. I dispositivi EQAM codificano il flusso con la parola di controllo (CW) contenuta nell'ECM e inviano il contenuto codificato insieme all'ECM ai set-top box (STB):

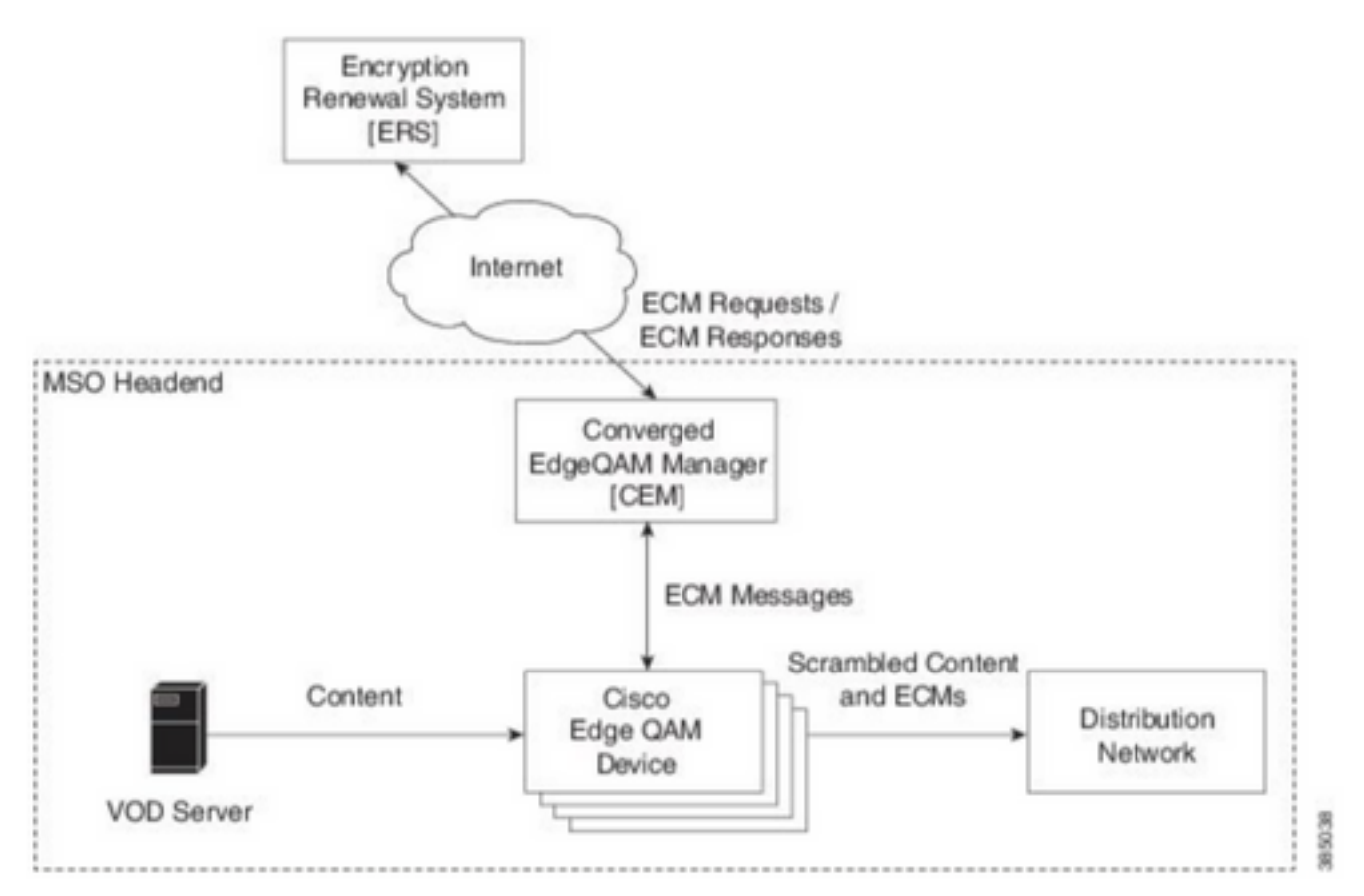

I nuovi ECM vengono inviati periodicamente (ordine di giorni), a seconda del livello di sicurezza che l'SP desidera garantire. Fino al rinnovo dell'ECM, l'EQAMS continua a utilizzare l'ultimo modulo ricevuto.

### Configurazione di VPME su RFGW-10

```
cable video scrambler pme cem 10.11.12.13 5000 cable video scrambler pme vodsid 500
!
cable linecard 3 encryption pme scrambler des
  dvb-conform true
cable video multicast uplink TenGigabitEthernet 12/9 backup TenGigabitEthernet 1/1 bandwidth
9000000
cable video multicast uplink TenGigabitEthernet 12/10 backup TenGigabitEthernet 1/2 bandwidth
9000000
cable video timeout off-session 300
cable route linecard 3 load-balance-group 1 qam-partition default ip 10.20.30.40 udp 1 2000
bitrate 1500000 qam-partition 3 ip 10.20.30.40 udp 2001 65535 gqi-ingress-port 1 bitrate 4000000
cable route linecard 3 load-balance-group 2 qam-partition 3 ip 10.20.30.50 udp 2001 65535 gqi-
ingress-port 2 bitrate 4000000
interface Loopback2
ip address 10.20.30.50 255.255.255.255 secondary [...] ip address 10.20.30.40 255.255.255.255
```
### Risoluzione dei problemi di VPME sull'RFGW-10

Passaggio 1. Controllare le sessioni video.

RFGW-10#**sh cable video sess all**

Encryption Current ID Port Type Type Address Port Pgm Bitrate State State Rdy State Type State ---------- -------- ------ ---- ---------------- ----- ----- -------- ------ ------ --- ----- -- -------- ----- **--> CLEAR SESSIONS / MULTICAST:** 203096374 3/1.27 Pass SSM - - - - 22440 ACTIVE ON YES -- 203096376 3/1.27 Remap SSM - - - - 1510 12500000 ACTIVE ON YES -- 203161914 3/1.28 Remap SSM - - - - - - 1109 3750000 ACTIVE ON YES -- **--> PME ENCRYPTED SESSIONS / UNICAST: GQI ESTABLISHED, EXPECTED WHEN NO VoD REQUEST** 204341248 3/1.46 Remap UDP 10.20.30.40 100 1 0 OFF ON NO - PME - 204341249 3/1.46 Remap UDP 10.20.30.40 101 2 0 OFF ON NO -  $PME$   $-$ 204341250 3/1.46 Remap UDP 10.20.30.40 102 3 0 OFF ON NO - PM<sub>E</sub> **VoD SESSION TRYING TO ESTBLISH, BUT NOT ENCRYPTED -> NOT GOOD** 293404952 4/8.45 Remap UDP 10.20.30.40 1450 1 5623706 ACTIVE ON YES - PME - **HOW IT MUST LOOK LIKE** 216924331 3/5.46 Remap UDP 10.20.30.40 901 2 14751242 ACTIVE ON YES - PME Encrypted 220004558 3/6.45 Remap UDP 10.20.30.40 1056 7 14754740 ACTIVE ON YES - PME Encrypted 274530352 4/2.45 Remap UDP 10.20.30.40 258 9 30001748 ACTIVE ON YES - PME Encrypted

Qui potete vedere il problema con una sessione VoD che sta cercando di stabilire. Per alcuni secondi (prima che cada) è in stato ACTIVE, con traffico in bitrate di input ma non crittografato. Questo comportamento suggerisce un problema di crittografia.

Èpossibile confermare ulteriormente questa condizione inserendo un elenco degli accessi sugli uplink, in modo che il traffico corrisponda agli IP di loopback, e verificare che nell'elenco degli accessi siano visualizzate le corrispondenze dei pacchetti.

Passaggio 2. Controllare lo stato CEM sulla RFGW-10.

RFGW-10#**show cable video scramble pme stat** Vodsid : 500 CEM IP : 10.11.12.13 CEM Port : 5000 **Local Port : 0 Count of ECMs recd : 0 CEM Connection State : Not Connected** CEM Connection will be attempted after 50 seconds

Nota: l'IP di CEM è l'IP della VM, poiché CEM è solo un'applicazione Java in esecuzione su di esso.

Aspetto:

RFGW-10#**show cable video scramble pme stat**

Vodsid : 500 CEM IP : 10.11.12.13 CEM Port : 5000 **Local Port : 22268 Count of ECMs recd : 1 CEM Connection State : Connected** Passaggio 3. Controllare la connettività eseguendo il ping dell'indirizzo IP di CEM.

Passaggio 4. Controllare la configurazione CEM.

Per accedere alla GUI dell'applicazione CEM è necessario l'accesso tramite interfaccia grafica alla VM. Quindi, è necessario verificare la configurazione delle interfacce ai nodi RFGW-10 e al server ERS, come spiegato nella guida CEM: [Guida per l'utente di Cisco Converged EdgeQAM Manager](/content/en/us/td/docs/cable/cbr/administration/guide/cisco_cem_user_guide_cbr.html)

Se si dispone solo dell'accesso CLI alla VM, è possibile utilizzare ps -ef per verificare se l'applicazione CEM è in esecuzione e controllare i log con tail -f CEM.log